# **Documenting Assets**

Developers can [create their own libraries](https://doc.scheer-pas.com/display/DESIGNER/Creating+a+Library) in the Designer and [publish these libraries via the asset](https://doc.scheer-pas.com/display/DESIGNER/Publishing+Assets)  [repository](https://doc.scheer-pas.com/display/DESIGNER/Publishing+Assets) to share them with their whole team. Detailed documentation is important so that other team members can use your library quickly and easily. Every developer has different preferences when and at what time he wants to document his work. Therefore, the Designer offers different ways to maintain documentation:

- [Documenting in the Attributes Panel](#page-0-0)
- [Documenting in the Publish Asset Wizard](#page-3-0)

### Documenting in the Attributes Panel

<span id="page-0-0"></span>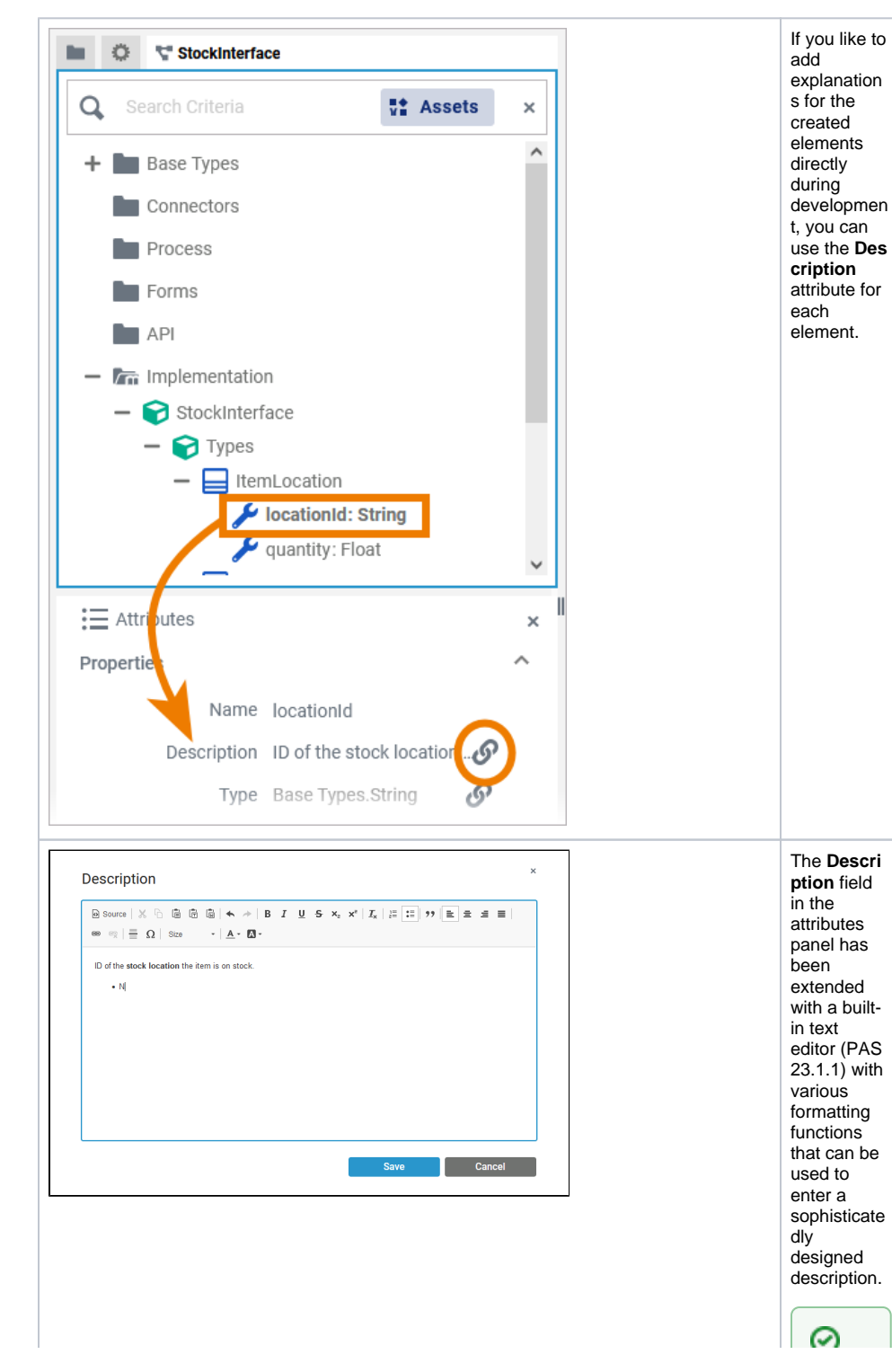

#### **On this Page:**

- Documenting in the [Attributes Panel](#page-0-0)
- Documenting in the Publish [Asset Wizard](#page-3-0)

#### **Related Pages:**

- [Publishing Assets](https://doc.scheer-pas.com/display/DESIGNER/Publishing+Assets)
- [Working With Libraries](https://doc.scheer-pas.com/display/DESIGNER/Working+With+Libraries)
- Developing and Using [Libraries](https://doc.scheer-pas.com/display/DESIGNER/Developing+and+Using+Libraries)

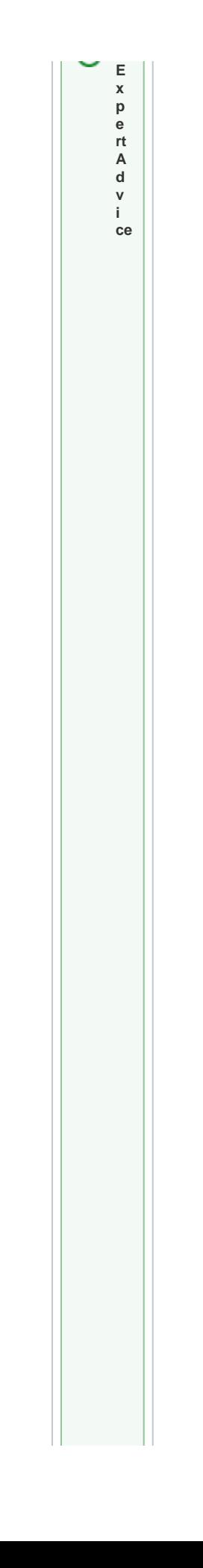

 $\mathbf{H}$ U s e t h e **P u b ii s h A s s et** w iz a r d (s e e b el ow ) t o c h e c k if y o u h a v e e n t e r e d d o c u m e n t a ti o n f o r al l n e c e s s a ryit e m s. J

## <span id="page-3-0"></span>Documenting in the Publish Asset Wizard

➀ You do not have to publish the library you are working with when you are done with the documentation. The wizard saves all the documentation you enter, even if you do not publish the library.

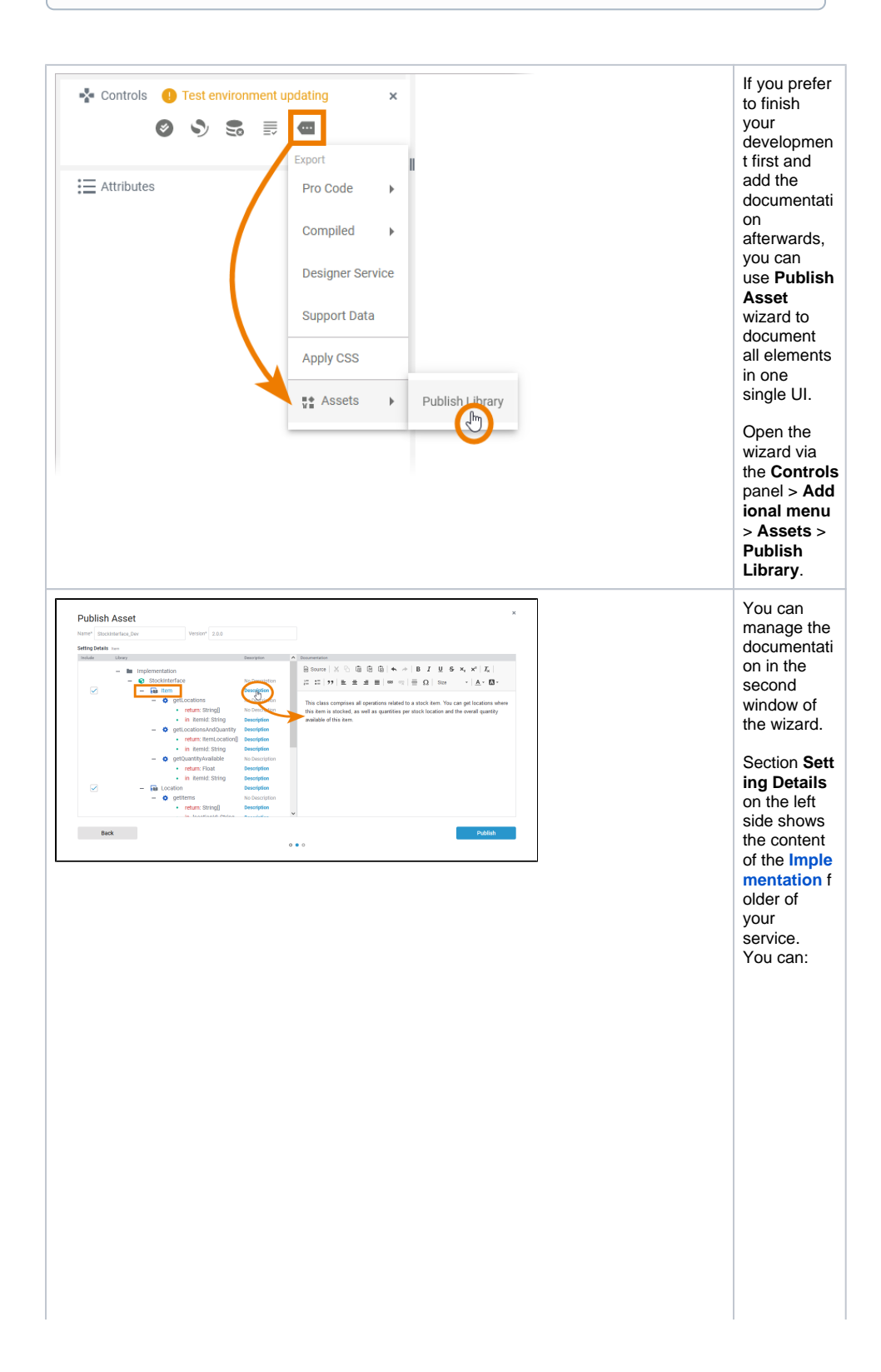

• expand and collaps e the nodes to display all availabl e items.  $\bullet$  click an item name to activat e the docum entatio n field for the item on the right side of the window. click **N o Descri ption**/ **Descri ption** t o activat e the docum entatio n for the item on the right side of the window . The display ed name of the field indicat es if a descrip tion for the elemen t is already availabl e or not. 0 **E x p e rt A d v i ce** T

he **P u b li s h A s s et** w iz a r d allow s y o u t o q ui c kl y s w it c h b e t w e e n it e m d e s cripti o n s. T hi s m a k e s d o c u m e n ti n g m o r e e ff

 $\mathbf{H}$ 

e ct iv e t h a n in t h e s e rv ic e p a n el , w h e r e y o u h a v e t o s el e ct e a c h el e m e n t in di vi d u al ly a n d s w it c h t o t h e a tt ri b u t e s p

 $\mathbf{H}$ 

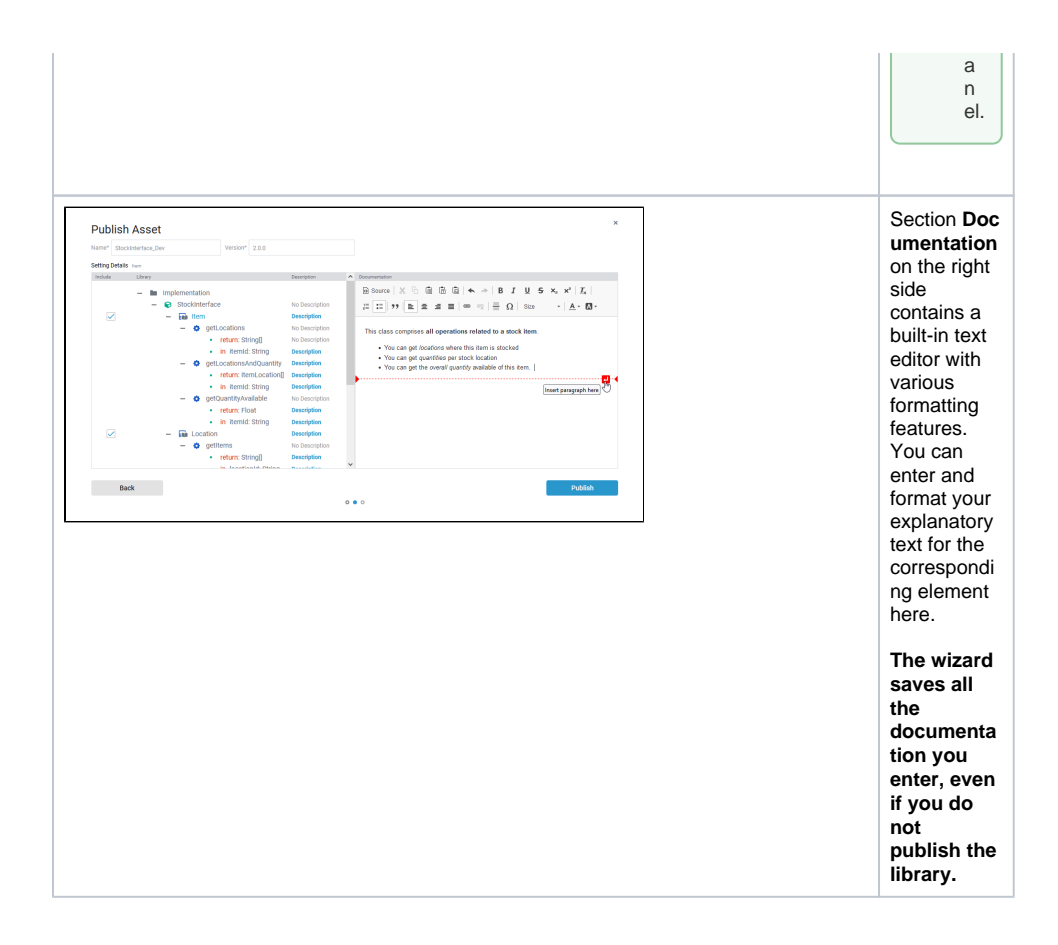